# オンライン学習の進め方

### 春日部市立江戸川小中学校

# STEP1 リンク集をダウンロードしましょう。

**①動画をみるPCやタブレットで学校HPに アクセスします。**

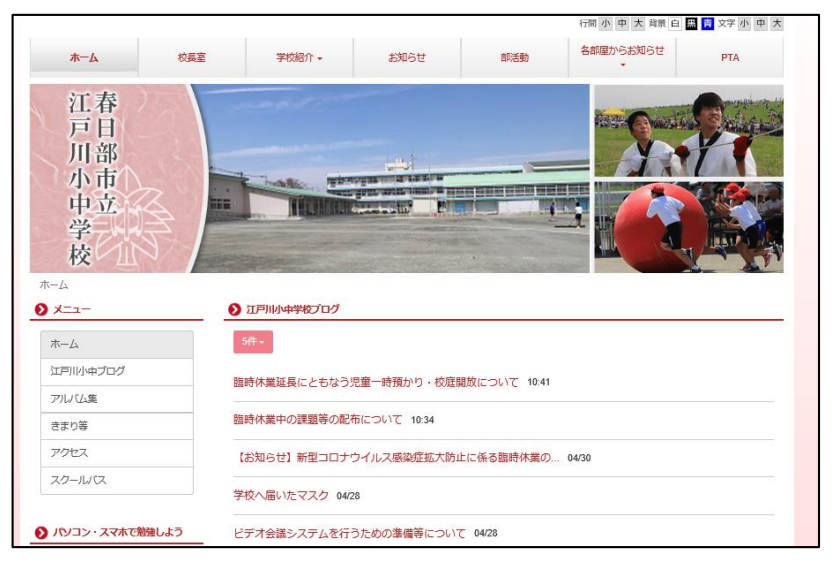

**②ページ中部の新着情報にある「江戸川小中学校オンラ イン学習支援リンク集」をクリックします。**

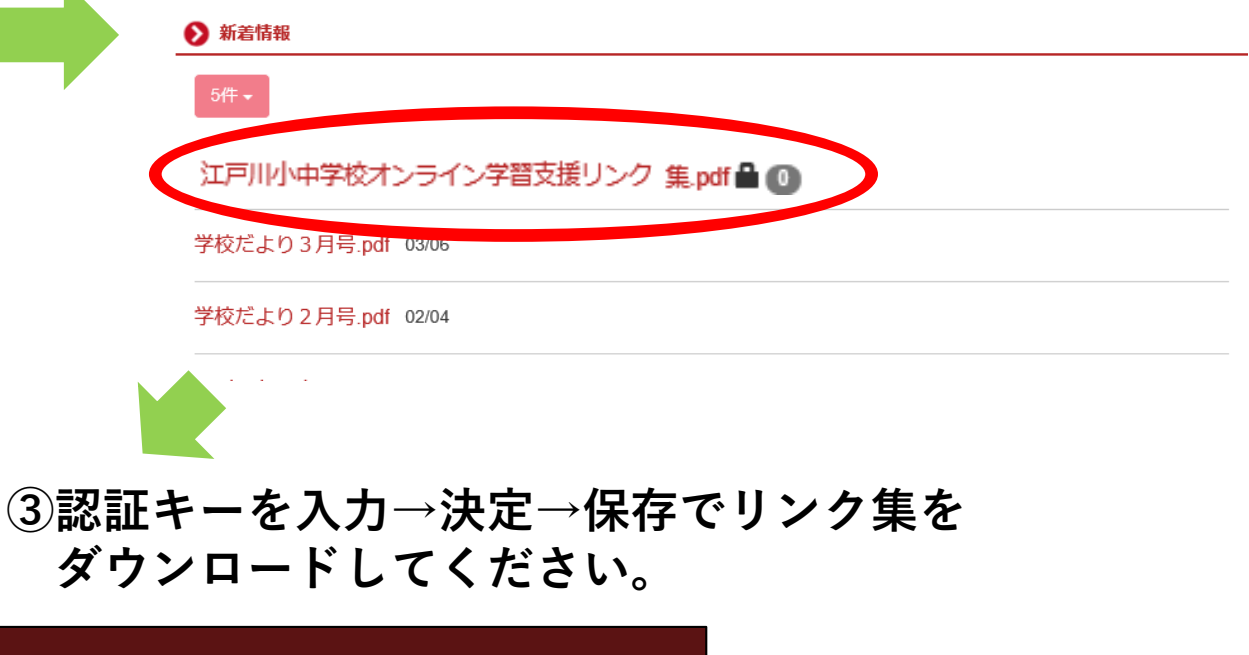

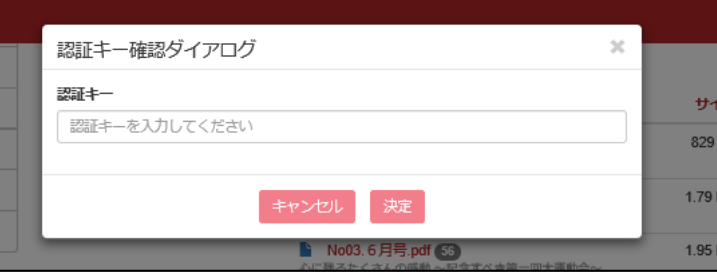

**※認証キーは学校の配信メールで お知らせします。**

## STEP2 学習の準備をしましょう。

#### **必要なもの**

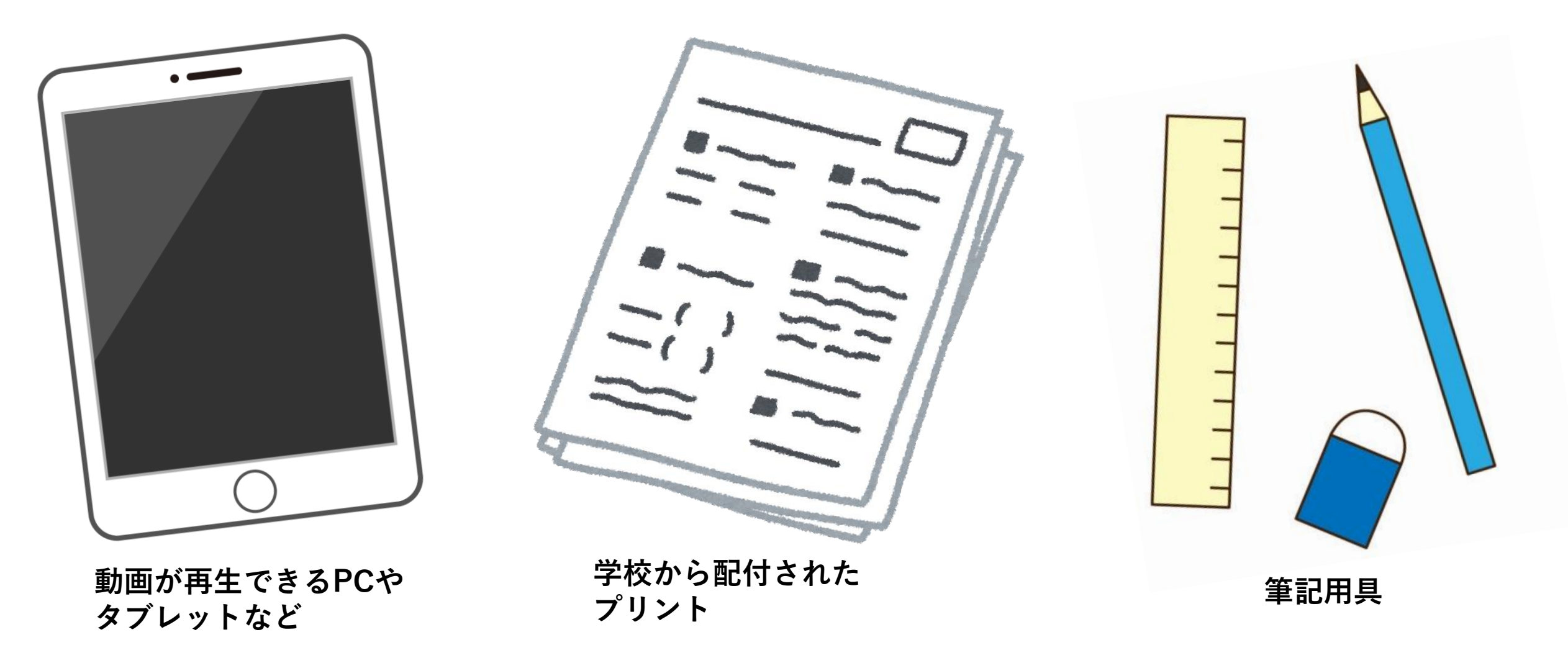

# STEP3 動画を再生し、学習に取り組みましょう。

#### **①リンク集を開き、該当学年のリンクをクリックします。**

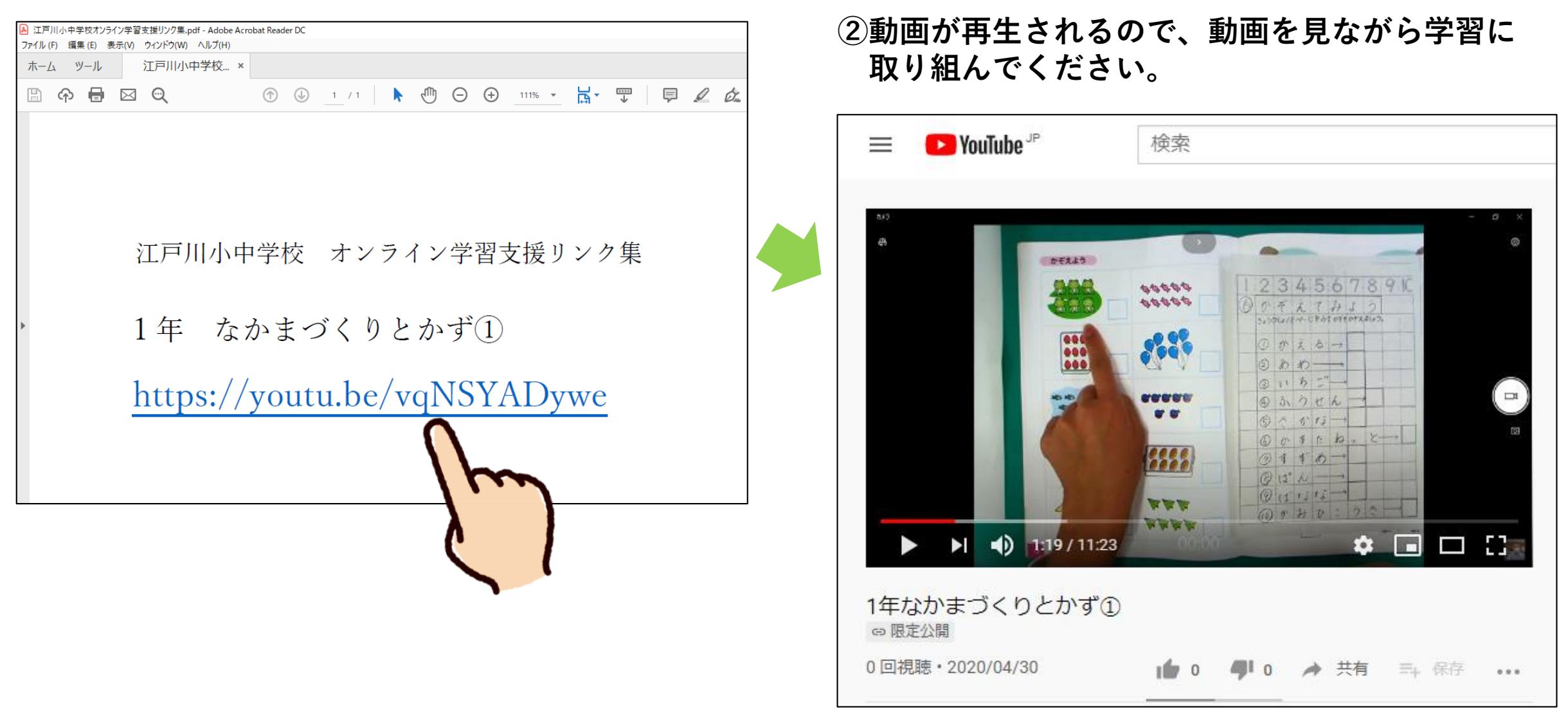

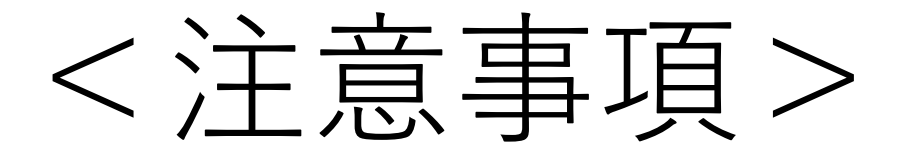

### ※リンク集は**毎週月曜日に更新**されます。そのため、 毎週リンク集を再ダウンロードする必要があります。

### ※できる限り学校に**指定された日時**に取り組むように してください。

※**動画は1週間の限定公開**です。期間中は何度でも 動画を視聴することができます。